#### **Configuring Your Phone**

#### **Configuring ip phone-R53 web user interface**

#### **Accessing the web user interface:**

- 1. Press the **OK** key when the phone is idle to get the IP address of the phone.
- 2. Open the web browser on your computer, enter the IP address into the address bar (e.g., "http://192.168.10.10" or "192.168.10.10") and press **Enter** .
- 3. Enter the user name (default: admin) and password (default: admin) in the login page and click **Confirm**.

**Note:** Please locate your computer in the same network segment of the IP phone (192.168.10.X) to access the web user interface. Contact your system administrator for more information.

#### **Network Settings:** Click on **Network**->**Basic**->**LAN Port**

You can configure the network in the following ways:

- **DHCP**: By default, the phone attempts to contact a DHCP server in your network to obtain its valid network settings, e.g., IP address, subnet mask, gateway address and DNS address.
- **Static IP Address**: If your phone cannot contact a DHCP server for any reason, you need to configure IP address, subnet mask, gateway address, primary DNS address and secondary DNS address for the phone manually.
- **PPPoE**: If you are using an xDSL modem, you can connect your phone to the Internet via PPPoE mode. Contact the ITSP for the PPPoE user name and password.

**Note:** The wrong network settings may result in inaccessibility of your phone and may have an impact on the network performance. Contact your system administrator for more information.

#### **Account Settings:** Click on **Account**->**Basic** ->**SIP AccountX**(X=1,2,3)

#### **Parameters of the account:**

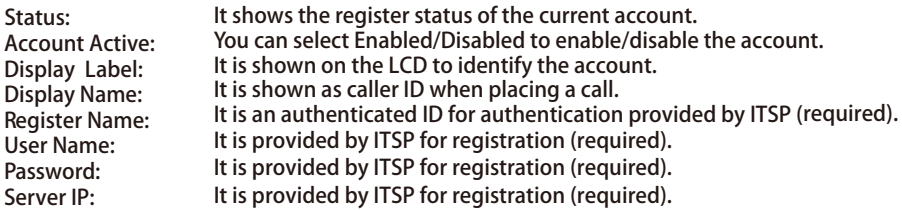

#### **Register status icons on the LCD screen:**

Registered **Register Failed** Registering

**Note:** Check with your system administrator if any error appears during the registration process or a specific configuration is required for your registration.

#### **Configuring IP Phone-R53 user interface**

#### **Network Settings:**

Press the **Menu** soft key when the phone is idle, select **Settings**->**Advanced Settings** (**password:admin**) ->**Network**->**LAN Port/PC Port/VLAN Port** to configure the network.

#### **Account Settings:**

Press the **Menu** soft key when the phone is idle, select **Settings**->**Advanced Settings** (**password:admin**) ->**Accounts** to configure the account.

**Note:** For more information on account parameters, refer to . **Configuring IP Phone-R53 web user interface**

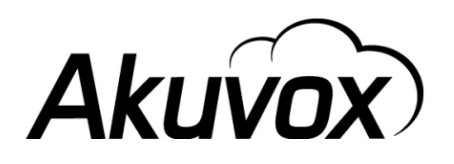

# **Akuvox SP-R53P**

## **Quick Installation Guide**

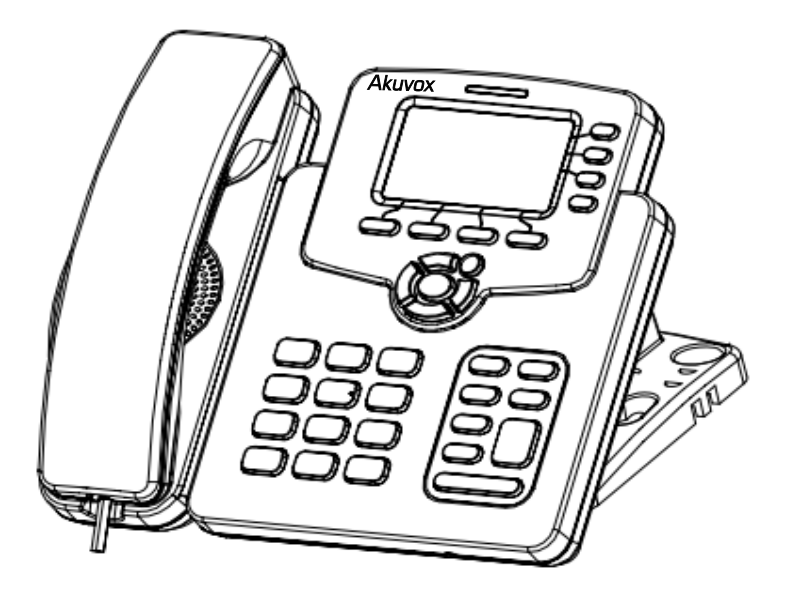

### **Packaging Contents**

**3. Connect the network and power, as shown below:** The following items are included in your package. If you find anything missing, contact your system administrator.

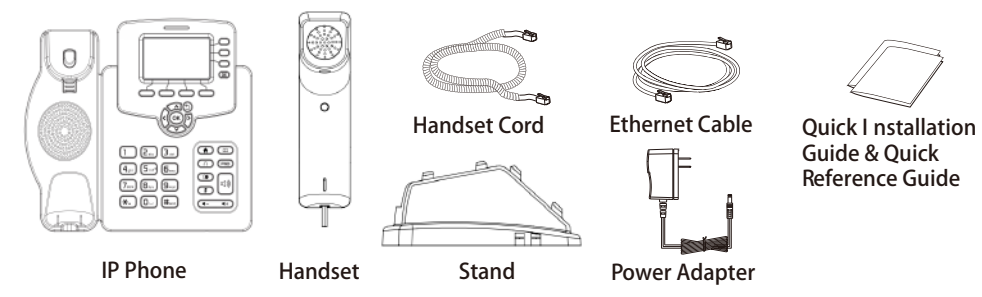

#### **Assembling the Phone**

**1. Attach the stand, as shown below:**

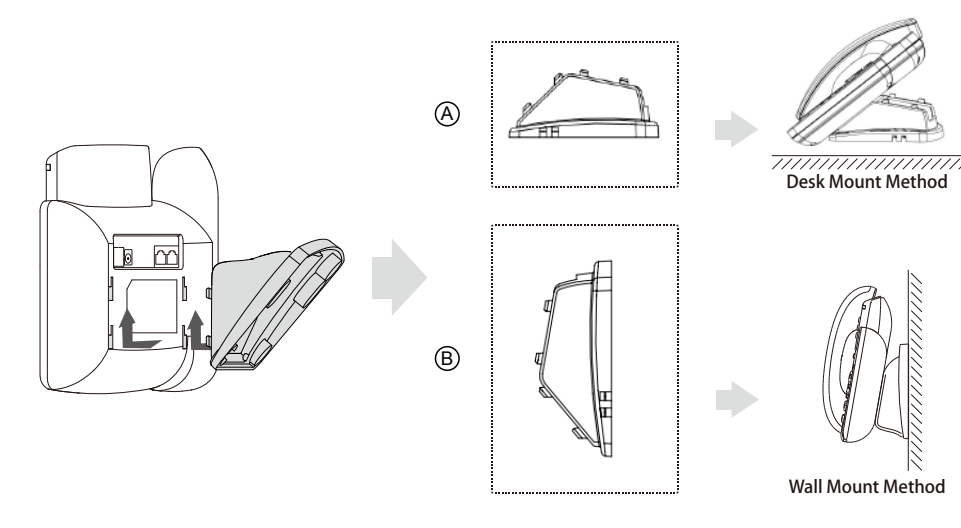

**2. Connect the handset and optional headset, as shown below:**

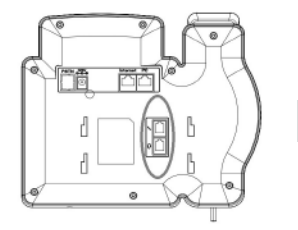

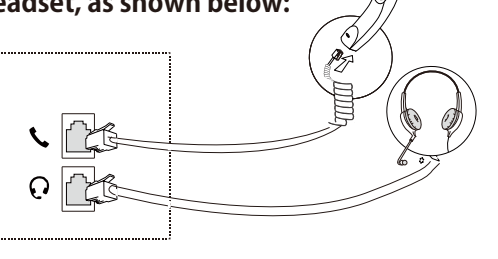

**Note:** The headset should be purchased separately.

You have two options for network and power connections. Your system administrator will advise you on which one to use.

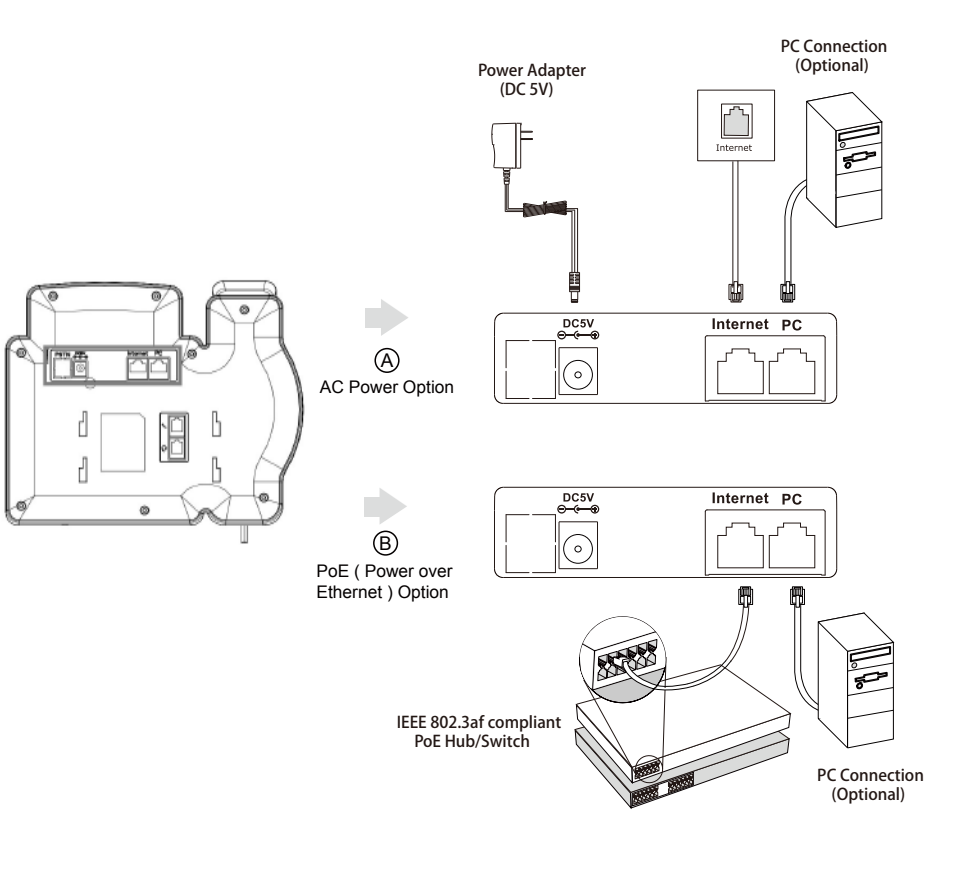

**Note:** If inline power (PoE) is provided, you do not need to connect the power adapter. Make sure the Ethernet cable and hub/switch are PoE compliant.

#### **Startup**

After the IP phone is connected to the network and supplied with power, it automatically begins t he initialization process . After startup, the phone is ready for use. You can configure the phone via web user interface or phone user interfafce .

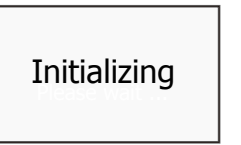